# **E-FILING INSTRUCTIONS**

**CREATING A SUBSEQUENT FILING https://clerkofcourts.eriecounty.oh.gov/eservices/home.page.2**

**First:**

**Log on to e-Filing: Enter Username and Password and click Login**

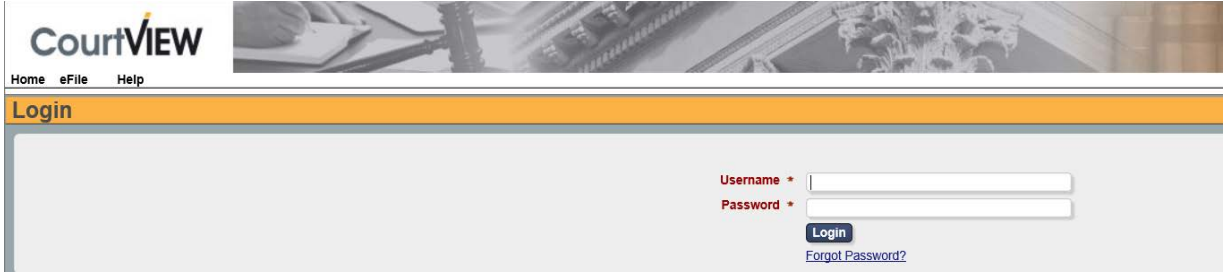

Select: e-File; then, add case number. Be sure to use correct format (yyyy CR xxxx)

**Then:** click Create Subsequent Filing

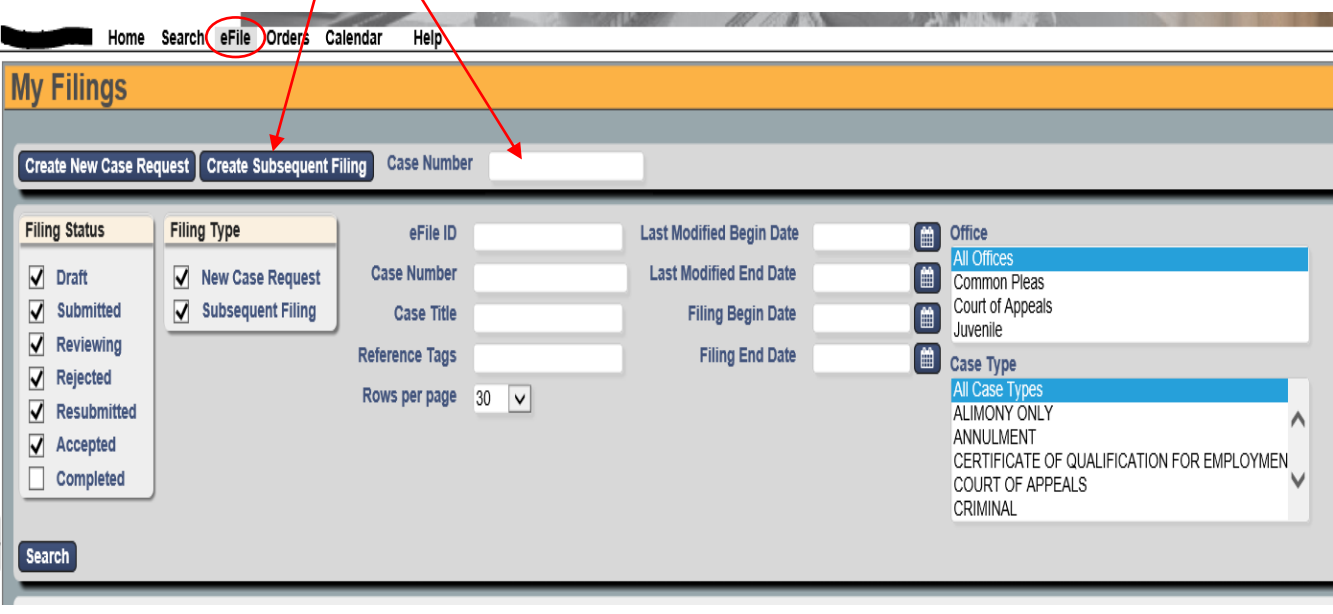

Next:

#### 1. Enter Attorney Bar Number

### 2. Select on Behalf Of

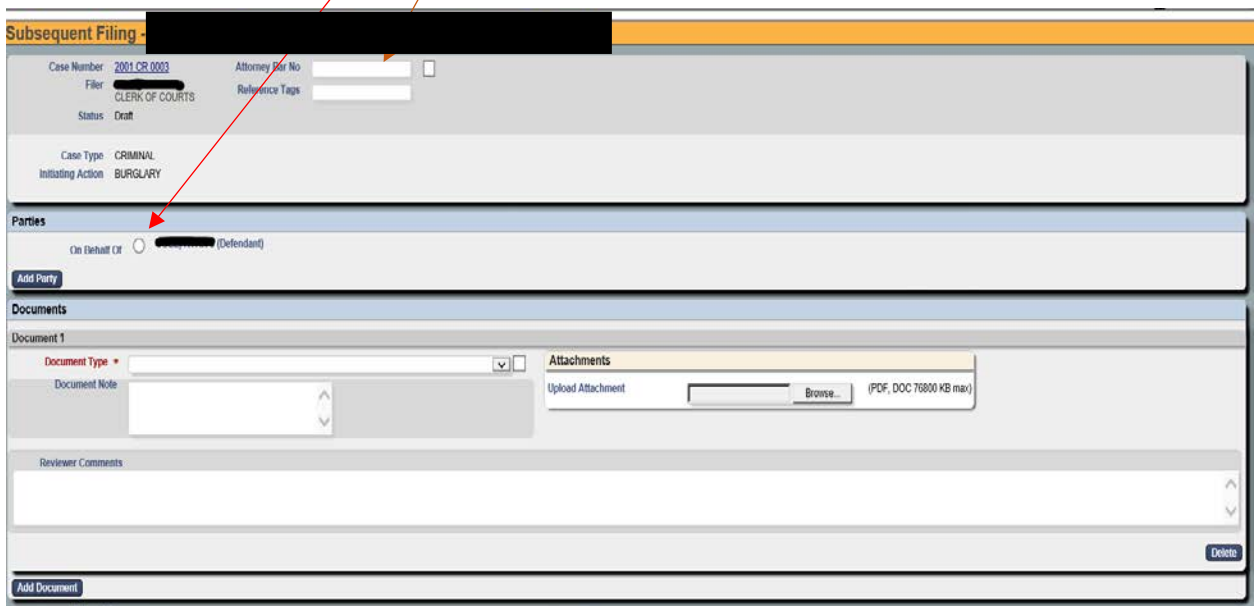

#### **DOCUMENTS**

#### 1. **Select Document Type from drop down list**

2. **Click on Browse, Select your document and Upload Document**. (If you have a proposed order the **"PDF"** version will get uploaded under the attached Motion and you will check the "Supplemental Box**". The "Word" version will get uploaded into the "Proposed Order" slot.**

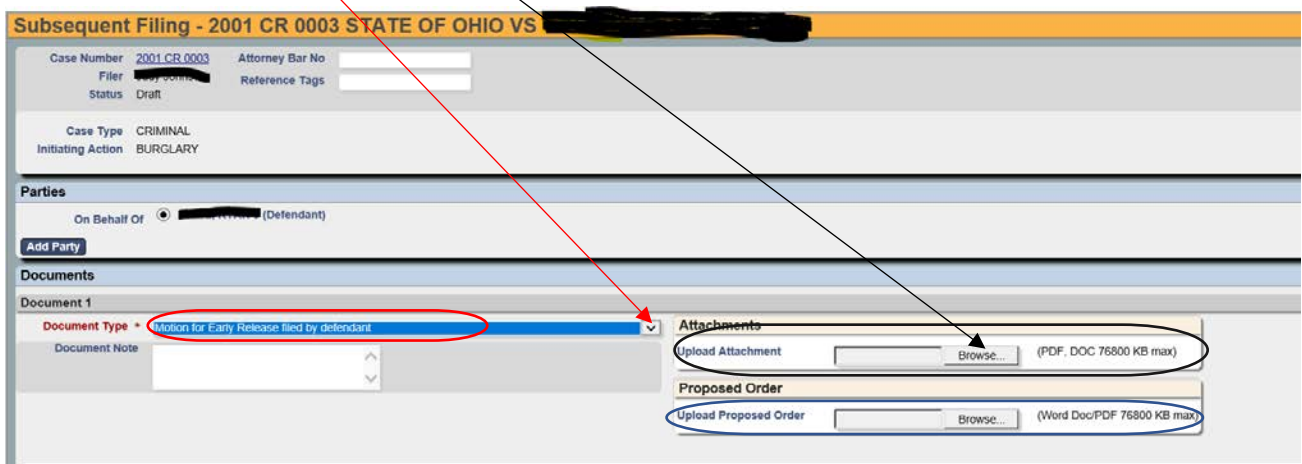

**NOTE:** All pleadings must be in **PDF** format and all proposed judgment entries must be in **MS Word**  format and **PDF** format. Upload the **PDF** order under attachment such as " Motion" and select the " **Supplemental**" box. The "**Word**" order should be inserted into the " **Proposed Order**" slot.

Financial Affidavits, Property Affidavits, which are pleadings that do not get file stamped , and are not for public viewing should be submitted behind the Answer, or Motion etc. and select the " Supplemental" box.

Notice of Hearings should be inserted into the **" Proposed Order**" box

Proposed Orders submitted without a Motion should be inserted into the "**Proposed Order**"box

It is possible to make notes on every filing submitted. A "Document Note" will add text to the case docket description. A "Filing Note" is a communication to the Clerk regarding the case.

Cancel ( clears all) Save ( Saves all entries as Draft) Continue with filing( Filing will be saved as Draft and filer can enter next filing or submit all filings to the court.

### ADD TO CART:

This will allow you to Save and go to the next filing.

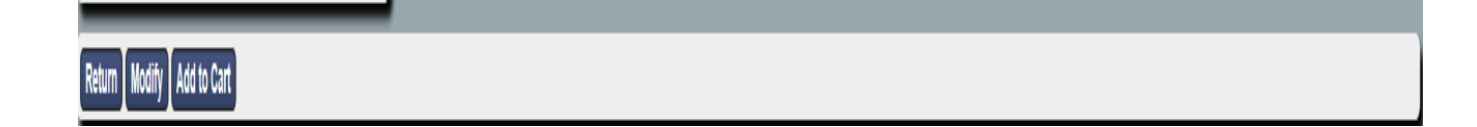

SUBMIT FILINGS:

This will allow you to Check Out. All filings submitted will be totaled and ready for payment.

You can remove a filing at this point if necessary.

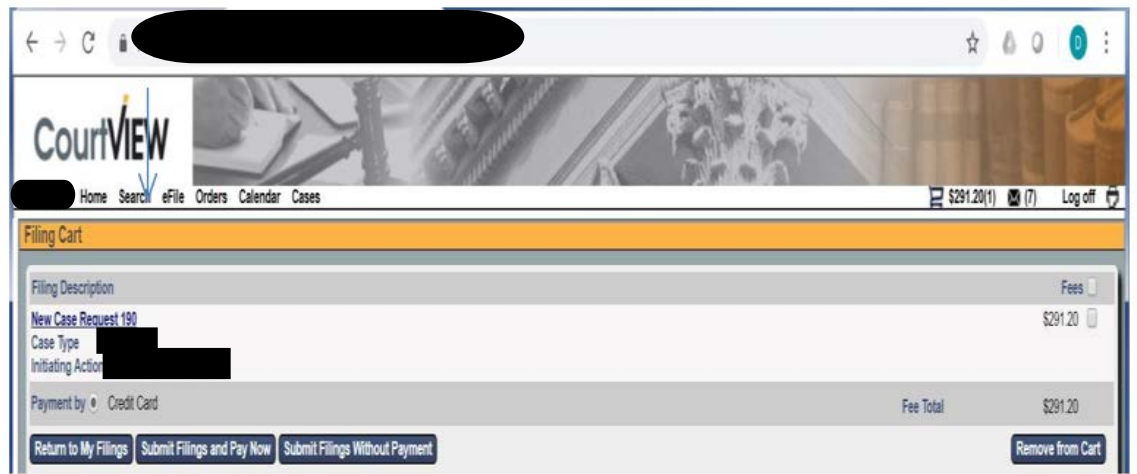

**AUTHORIZATION AND PAYMENT:** 

After submitting your filings, you will be redirected to a screen for review of the payment amount. Check both boxes and then select "PAY BY CARD." Your filing costs will be added to a Shopping Cart. All charges and fees will accumulate.

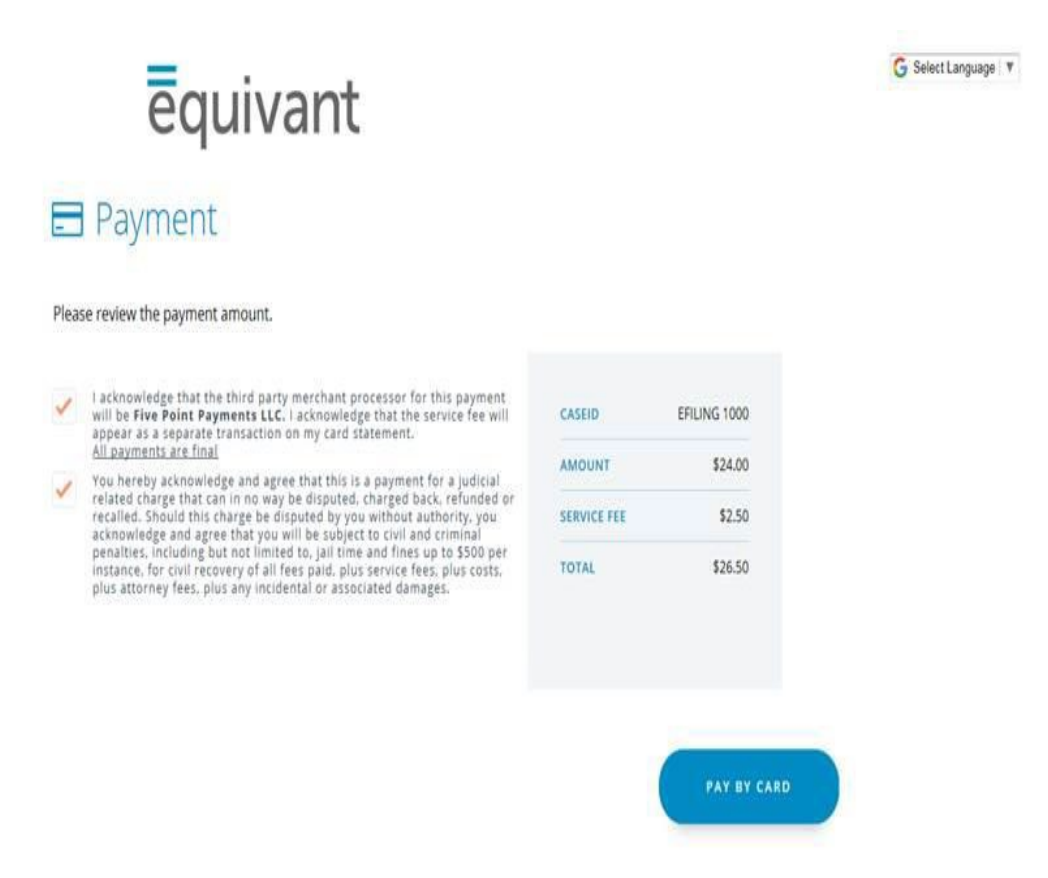

# **Credit Card**

Complete information on screen to pay with credit card. There is NO option to be billed later.

After authorization and payment, you will receive an email from the Clerk of Courts acknowledging the submittal of your filings. NOTE: Submittal does not mean acceptance

# **REVIEW BY CLERK AND ACCEPTANCE OR REJECTION:**

A Clerk will review your submittals and accept or reject the filings. Accepted filings will create a case, capture the authorized payment and email you with the case information.

Rejected filings will be returned with a description of the rejection issue. It is the responsibility of the filer to promptly remedy any errors and to resubmit.